# Roher Eingriff in die Perspektive

Schiefe und stürzende Linien sind bedingt durch den Kamerastandpunkt und lassen sich manchmal nicht vermeiden. Schon in der Raw-Entwicklung können Sie perspektivische Fehler korrigieren. Auch im *Camera Raw-Filter* sind die Werkzeuge identisch.

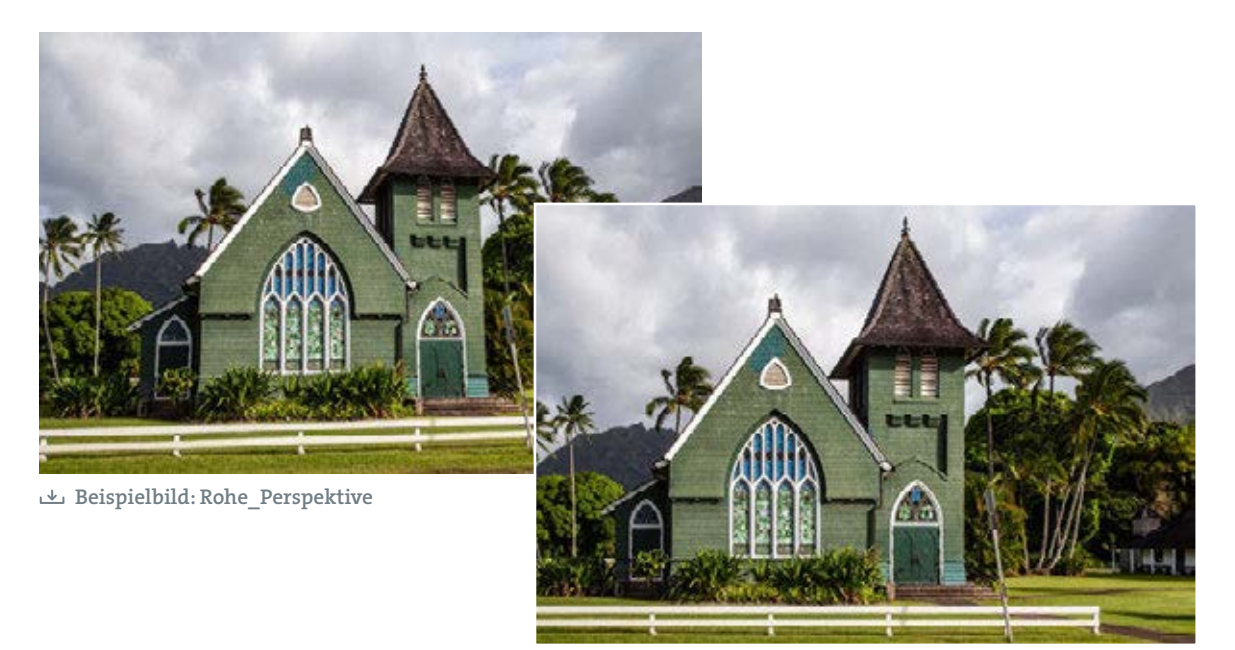

### 1 Perspektive transformieren

Die Perspektivkorrekturen in der Raw-Entwicklung werden immer umfangreicher. In Lightroom finden sich alle dafür zur Verfügung stehenden Funktionen im Bedienfeld *Transformieren* [A]. In Camera Raw öffnen Sie diese Steuerungen im Bedienfeld *Geometrie* [B].

Auch wenn die Icons und Schaltflächen etwas unterschiedlich aussehen, verbergen sich doch die gleichen Funktionen hinter ihnen.

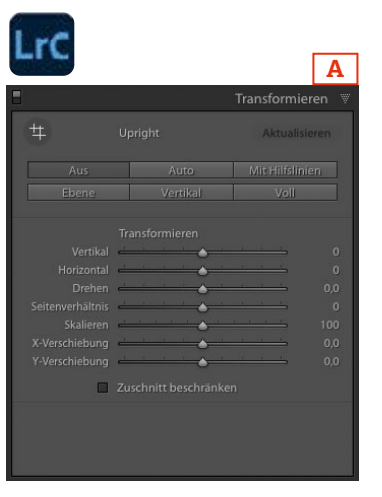

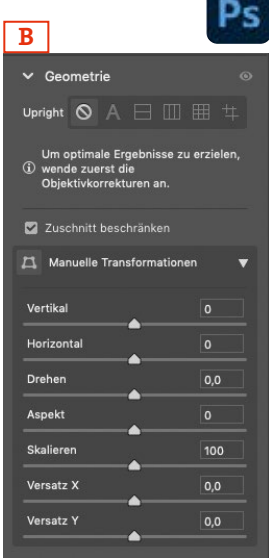

### 2 Vertikale Perspektivkorrektur

Manchmal reicht eine einfache Korrektur stürzender Linien, um perspektivbedingte schiefe Linien im Bild zu korrigieren.

Öffnen Sie dazu die *Manuellen Transformationen* [A] und bewegen Sie dazu den Regler für die vertikale Perspektivkorrektur [B]. Zur Kontrolle blendet sich automatisch ein Raster ein.

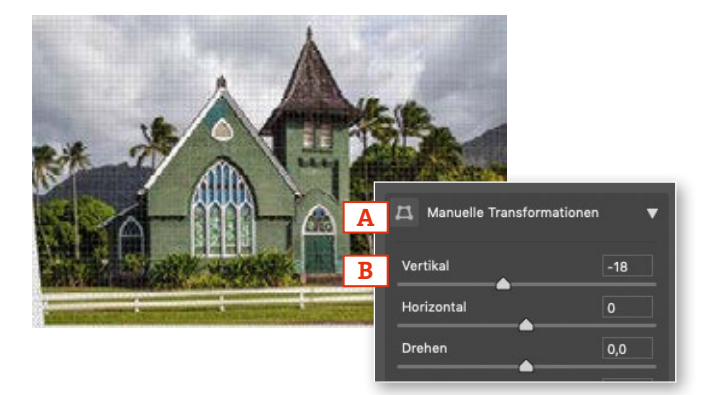

### 3 Bildmittelpunkt finden

Die vertikalen Linien stehen gerade, aber das Bild wirkt immer noch schief? Dann standen Sie bei der Aufnahme nicht im Bildmittelpunkt.

Dies können Sie zusätzlich über die horizontale Perspektive [C] korrigieren.

Links unten sehen Sie ganz deutlich, wie das Bild dafür jetzt nicht nur in der Höhe, sondern auch seitlich »gekippt« wird.

# **71** Manuelle Tra  $\overline{AB}$ Horizontal +9 C  $0.0$

#### 4 Automatische Perspektivkorrektur

Wenn Sie in beide Perspektiven eingreifen müssen, kürzt die automatische *Upright*-Korrektur manchmal die Arbeit ab. Diese finden Sie im oberen Bereich der Transformationssteuerungen. Ein Versuch lohnt sich.

Setzen Sie zunächste alle bisherigen Perspektivkorrekturen durch Klick auf die entsprechende Schaltfläche [D] zurück. Statt einer reinen horizontalen bzw. vertikalen Ausrichtung richtet die Option *Voll* [E] beides zusammen aus. Bilder mit nur leichten Verzerrungen werden so recht schnell und zuverlässig korrigiert.

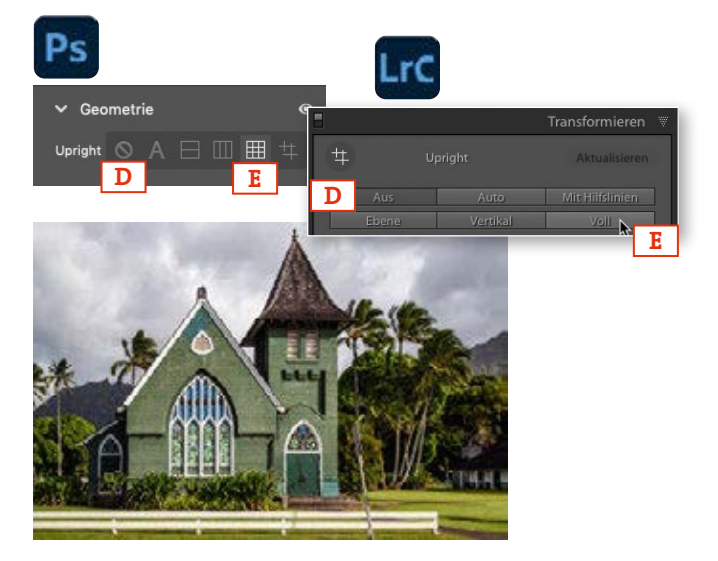

### 5 Das Transformieren-Werkzeug

Die automatische Korrektur führt aber auch oft zu recht kuriosen Ergebnissen, da zwanghaft Parallelen und rechte Winkel im Bild erzeugt werden.

Etwas steuerbarer ist das Ergebnis, wenn Sie die Korrektur mit dem *Transformieren*-Werkzeug durchführen. Setzen Sie dazu aber die bereits durchgeführten Korrekturen erst zurück [A], bevor Sie das Werkzeug wählen.

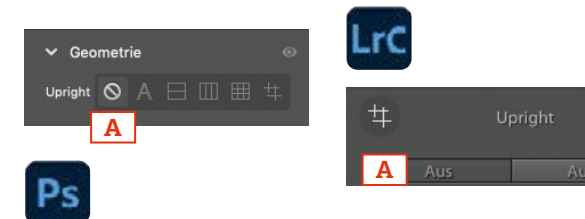

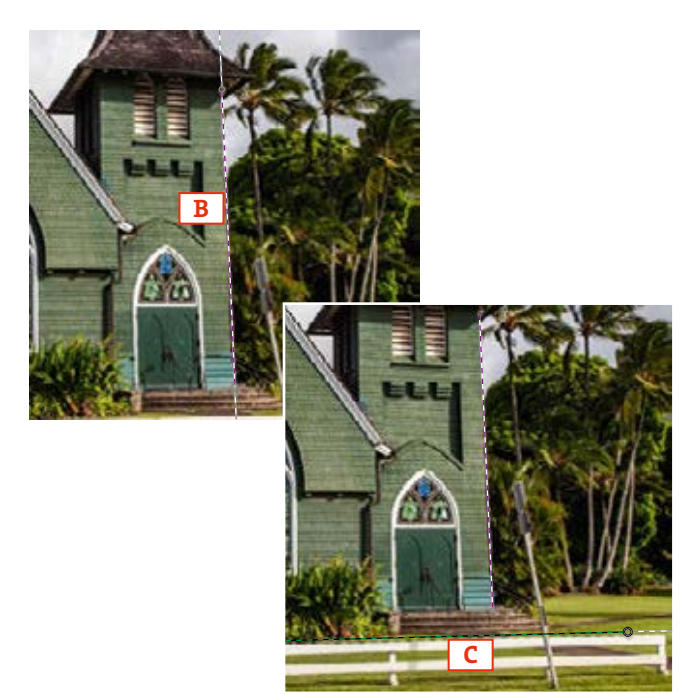

## 6 Bezugslinien festlegen

Ziehen Sie mit diesem Werkzeug über eine Bildlinie, die gerade gestellt werden soll – in diesem Beispiel die vertikale Kante des Turms [B]. Wundern Sie sich nicht, dass danach nichts direkt passiert, denn diese Funktion benötigt eine weitere Bezugslinie für die Ausrichtung.

#### 7 Erste Ausrichtung

Erst wenn Sie eine zweite Linie gezogen haben, wird das Bild sichtbar korrigiert. Eine Bezugslinie an der Zaunbegrenzung [C] richtet den Zaun horizontal und die rechte Turmkante vertikal aus.

Die Linien werden entweder parallel oder im rechten Winkel zueinander ausgerichtet – die Ausrichtung ist dabei nicht durch optische Gesetze beschränkt.

Die rechte Seite des Bildes wirkt jetzt schon korrigiert, aber auf der linken Hälfte stürzt die vertikale Gebäudebegrenzung noch sichtbar und der horizontale Fassadenüberstand ist ebenfalls noch schief.

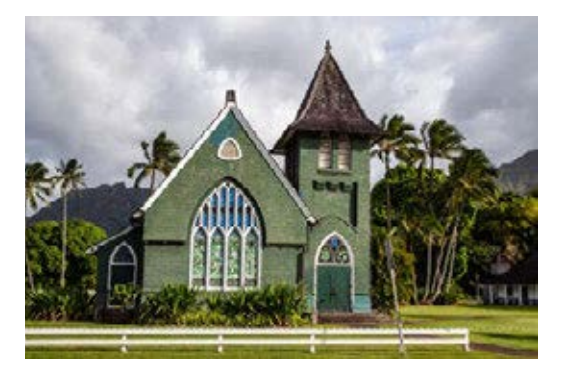

#### 8 Weitere Bezugslinien setzen

Für die perspektivische Transformation können Sie maximal vier Bezugslinien setzen – zwei für die Vertikalen und zwei für die Horizontalen. Linien, die zu keinem sinnvollen Ergebnis führen, werden dabei einfach ignoriert.

Mit zwei weiteren Linien an der linken Gebäudekante [A] und dem horizontalen Fassadenüberstand [B] wird das Gebäude schnell in rechte Winkel gezwängt und das Motiv begradigt. Trotz des doch massiven Eingriffs sind in den Transformationsreglern keine Werte dafür ablesbar [C].

Damit haben Sie verschiedene Ansätze kennengelernt, um die Perspektive zu korrigieren. Wie weit und mit welcher Methode Sie in das Motiv eingreifen, solten Sie von Fall zu Fall entscheiden und gegebenenfalls ausprobieren.

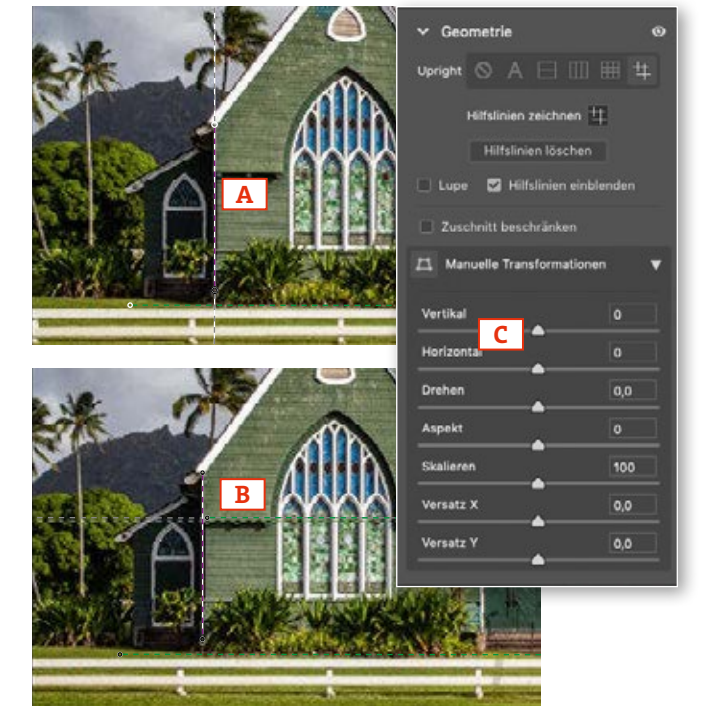

#### $\mathbf 9$  Zuschnitt auf das Bild beschränken

Oft kommen Sie nicht umhin, nach der Perspektivkorrektur auch noch den Ausschnitt neu zuzuschneiden. Diese Arbeit können Sie sich etwas erleichtern:

Die Transformationssteuerungen stellen auch gleich die Option *Zuschnitt beschränken* [D] zur Verfügung. Der Ausschnitt wird dann bei der Korrektur neu festgelegt, allerdings ohne manuelle Kontrolle über den Bildausschnitt.

Alternativ ändern Sie mit dem Freistellungswerkzeug den Bildausschnitt. Die Option *Auf Bild beschränken* [E] schließt dabei alle transparenten Bildpixel aus.

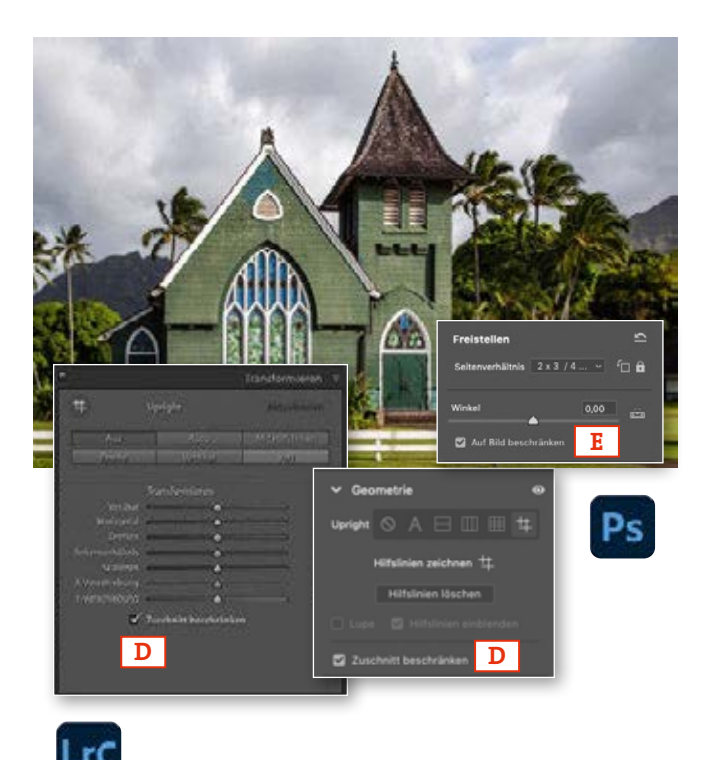

# Perspektivisch freistellen

Mit dem *Perspektivischen Freistellungswerkzeug* schlagen Sie zwei Fliegen mit einer Klappe: Während Sie das Bild auf den neuen Bildausschnitt freistellen, werden gleichzeitig die Bildvertikalen oder -horizontalen ausgerichtet.

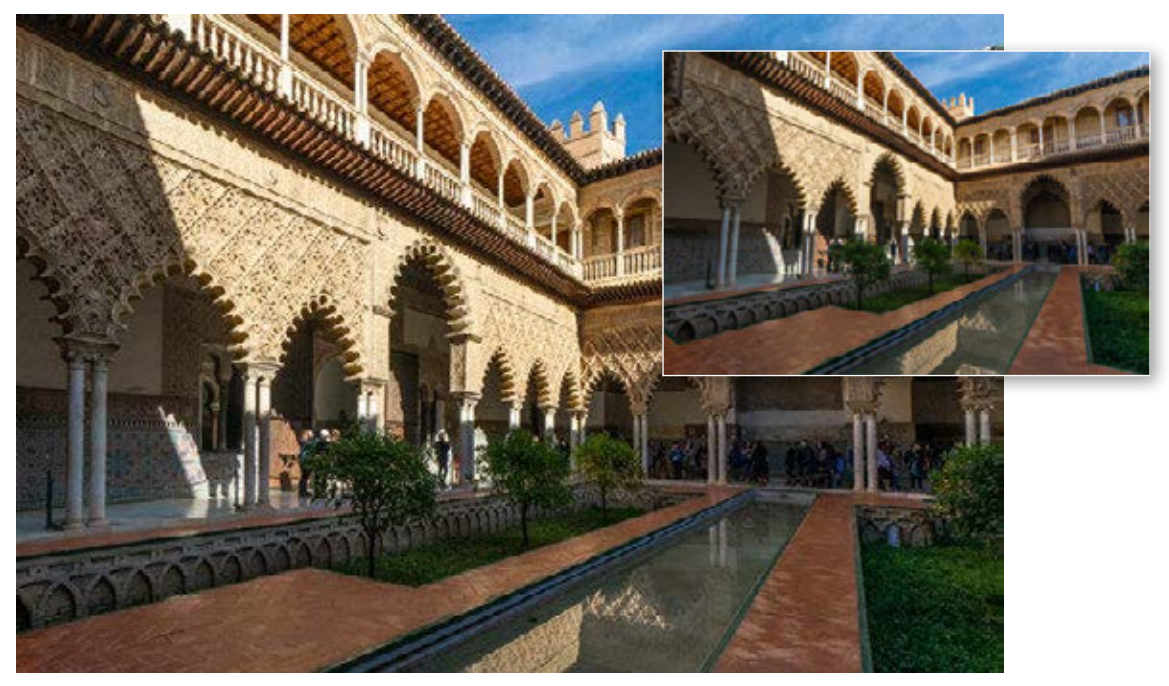

Beispielbild: Freistellen\_Perspektive

 $\bf 1$  Ein besonderes Freistellungswerkzeug

Wählen Sie das *Perspektivische Freistellungswerkzeug*, das mit dem konventionellen Freistellungswerkzeug gruppiert ist, aus dem Bedienfeld *Werkzeuge*. In den Werkzeugoptionen aktivieren Sie die Option *Raster einblenden* [A]. So können Sie das gleich aufzubauende Perspektivraster besser ausrichten und kontrollieren.

2 H:

 $\mathbb{H}$   $\sim$  B:

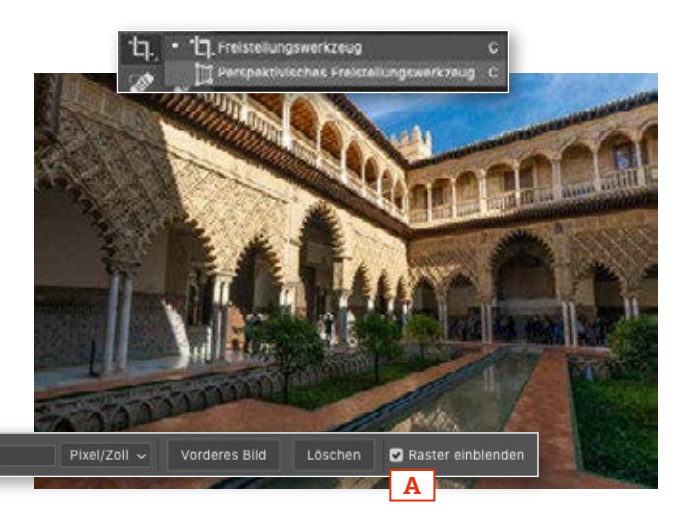

#### 2 Rasterpunkte anlegen

Mit diesem Werkzeug erfassen Sie mit vier Klicks die ersten Eckpunkte des Freistellungsrasters. Legen Sie dieses an Linien an, die nach der Freistellung vertikal bzw. horizontal ausgerichtet werden sollen [A]. Das muss im ersten Schritt noch nicht ganz exakt sein (wir richten das Raster später noch aus) und kann sich zunächst nur über einen kleinen Bildbereich erstrecken, in dem die Perspektive klar zu erfassen ist.

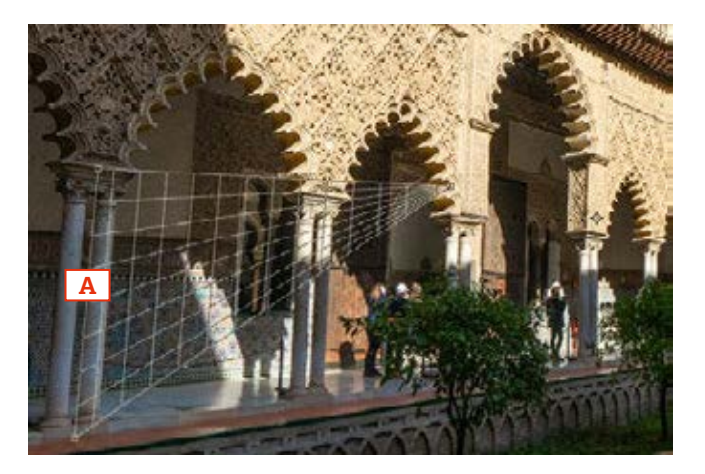

### 3 Perspektivraster aufziehen

Das noch kleine Raster können Sie jetzt über das gesamte Bild aufziehen. Benutzen Sie dazu die mittleren Anfasserpunkte des Rasters [B] (so wird die aufgenommene Perspektive beibehalten), oder korrigieren Sie die Perspektive an den Eckpunkten des Rasters [C]. Die eingeblendeten Rasterlinien helfen Ihnen, die Perspektive an allen Bildstellen zu überprüfen.

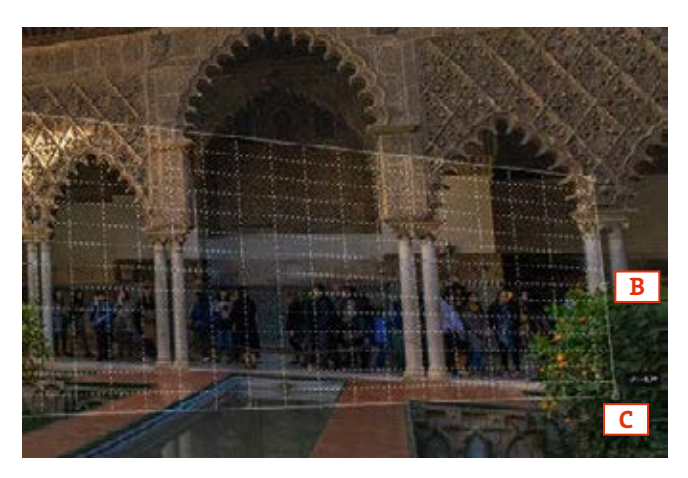

#### 4 Perspektivisch freistellen

Kontrollieren Sie die Perspektive genau – vornehmlich an den vertikalen Linien –, und bestimmen Sie dann über die Größe des Rasters den letztendlichen Bildausschnitt [D]. Nur die Bildanteile innerhalb des Rasters werden später freigestellt. Wenn Sie den gewünschten Bildausschnitt festgelegt haben, können Sie das Bild mit der (¢)-Taste in einem Schritt freistellen und perspektivisch ausrichten.

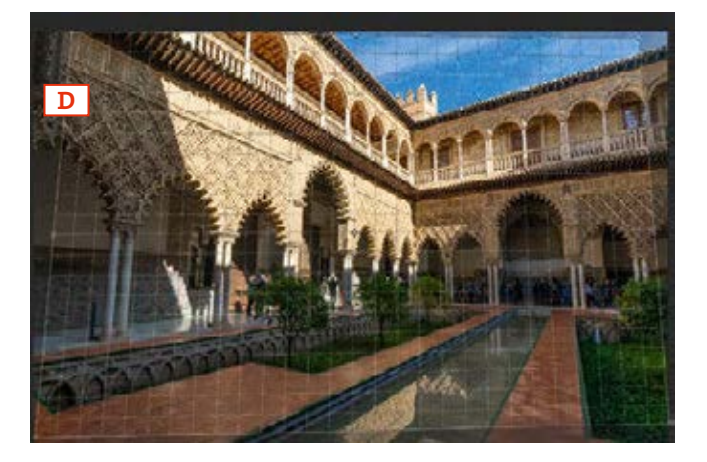

# Retusche in der Perspektive

Hier knüpfen wir direkt an das Thema Retusche an, denn die Retusche in der Perspektive ist tückischer, als es auf den ersten Blick scheint. Nicht nur die Verjüngung von Mustern und Strukturen muss berücksichtigt werden, sondern auch deren Verzerrung. Der *Fluchtpunkt*-Filter beherrscht beides.

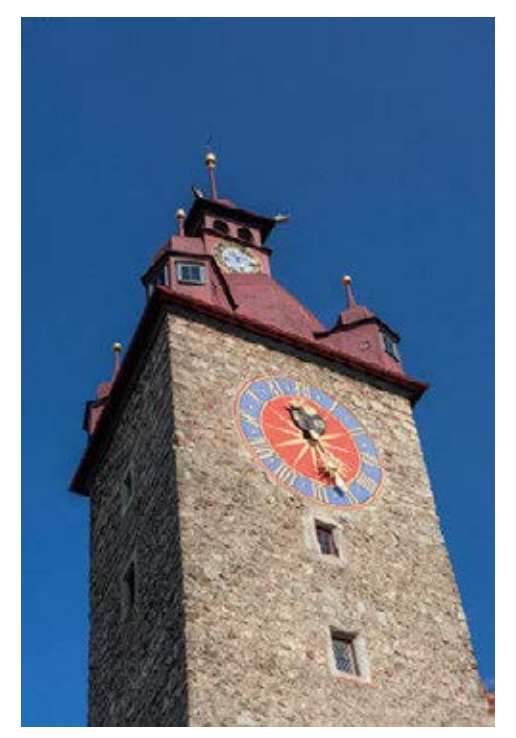

Beispielbild: Retusche\_Perspektive

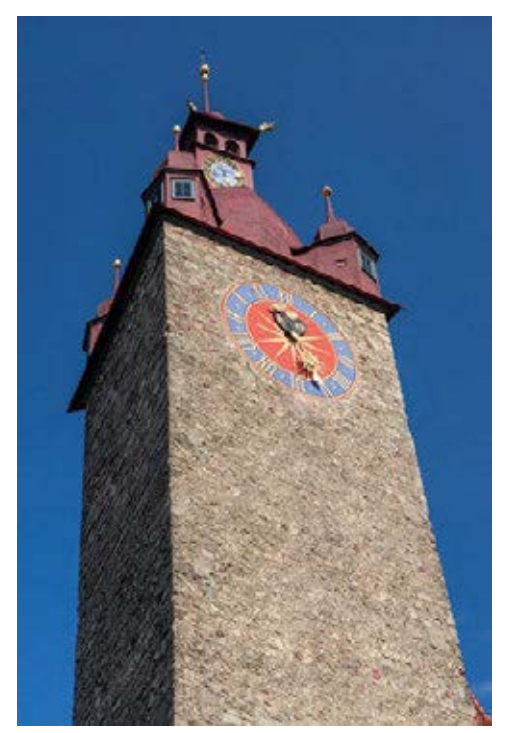

#### $\boldsymbol{1}$  Eine Ebene für die Retuschearbeit

Der *Fluchtpunkt*-Filter ist einer der wenigen Filter, die nicht als Smartfilter verfügbar sind. Legen Sie deshalb durch einen Klick auf das Seitensymbol [A] im Bedienfeld *Ebenen* oder über einen Rechtsklick eine neue Ebene an, auf der gleich der Filter angewendet wird. Anschließend wählen Sie dann aus dem *Filter*-Menü den *Fluchtpunkt*-Filter.

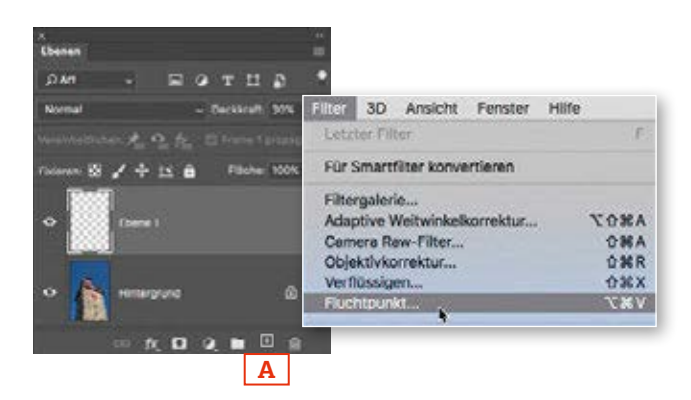

#### 2 Perspektivebene erstellen

Im Arbeitsfenster des Filters ist zunächst das *Ebene erstellen*-Werkzeug aktiv. Mit diesem Werkzeug legen Sie anhand von vier Klicks das erste Raster über das Motiv, das später die Perspektive für die Retusche vorgibt. Dazu klicken Sie auf einer Seite des Gebäudes um einen ursprünglich rechteckigen Bereich, um das erste Raster festzulegen. Hier habe ich mich an den Gebäudekanten und den Fugen [A] orientiert.

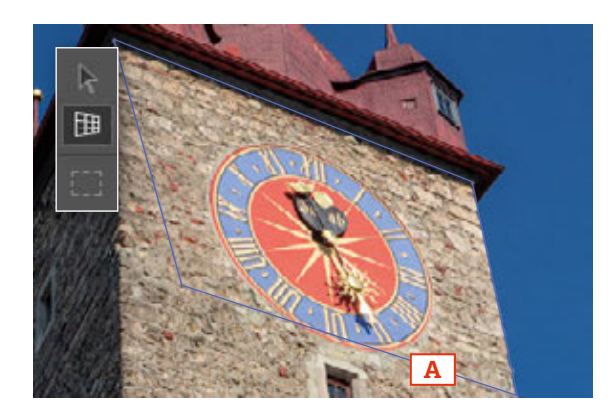

#### 3 Das Raster anpassen

Nach dem vierten Klick entsteht ein blaues Raster. Ein gelber oder roter Rahmen markiert eine optisch nicht korrekte Perspektive. Korrigieren Sie das Raster dann möglichst exakt, bis ein blaues Raster entsteht. Zoomen Sie sich in Bildteile hinein, in denen die ursprünglich horizontalen oder vertikalen Linien erkennbar sind, und richten Sie das Raster so aus, dass es möglichst exakt die Perspektive wiedergibt. Je exakter Ihre Vorarbeit hier ist, desto genauer wird nachher das Ergebnis sein.

#### 4 Arbeitsbereich festlegen

Nun erweitern Sie das Raster, indem Sie es an den äußeren mittleren Markierungspunkten [B] in die Länge ziehen. Mit dem Raster legen Sie den Korrekturbereich fest und begrenzen so die Zone, in der Sie gleich perspektivisch retuschieren können. Falls Sie hier noch Ungenauigkeiten erkennen, können Sie auch jetzt noch das Raster mithilfe der Eckpunkte korrigieren.

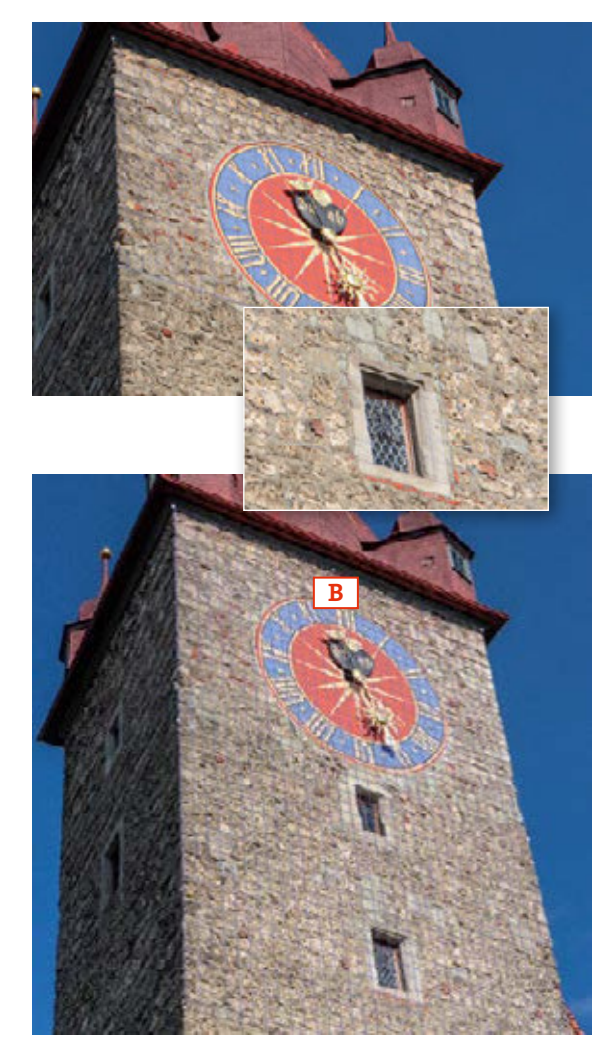

Diese Leseprobe haben Sie beim M. edv-buchversand.de heruntergeladen. Das Buch können Sie online in unserem Shop bestellen.

**Hier zum Shop**